# **Quick Start Guide** iCodeConnect™

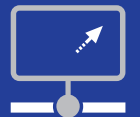

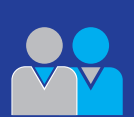

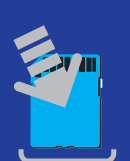

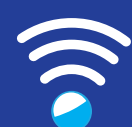

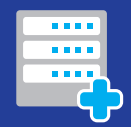

## REGISTER FOR A NEW PROVIDER ACCOUNT

- Click the Register for a New Provider Account link at the home page
- Fill out everything with a red asterisk (\*)
- Submit and wait for your email with a link

## ADD PATIENTS TO YOUR RECORD DATABASE

- Click Add Patients on the top of the screen
- Fill out everything with a red asterisk (\*)
- Press submit

#### ADDING SD CARD DOWNLOADS

- SD card downloads can be uploaded using the automatic uploader
- On the top of the screen click Add SD Card Download
- Click on the lettering that says Click here to do this download automatically using the iCode Connect Uploader
- The automated system will walk you through downloading the .USR file, follow the screen prompts.
- The file will be in your list of SD card downloads to view or run a pdf report

## WI-FI AND CELLULAR UPLOADS

- Wi-Fi and Cellular modems must be paired to the CPAP machine
- Once paired the PIN number is found in the patient menu in the about section, this is necessary for the remote device setting changes
- Wi-Fi and Cellular uploads will be updated once every 24 hours
- Modem uploads are found in the wireless uploads section

## ADDING AN ICODE REPORT

- Click Add an iCode Report
- Enter the 16 digit icode number found on the CPAP screen
- Press submit
- The icode summary compliance report can be found in the icode reports section and can be generated as a pdf report

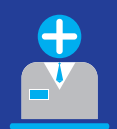

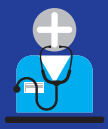

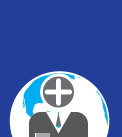

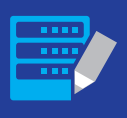

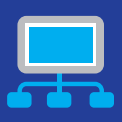

#### ADDING USERS

- Click Add User on the top of the screen
- Enter information including username and password
- Choose clinician or administrative permissions
- Once submitted icodeconnect will send an email to the new user inviting them to the account

#### ADDING A PHYSICIAN

- There are several options for physicians in icodeconnect
- Physicians may request an account at the home page
- You may create an account for a physician or opt to invite a physician into the icodeconnect platform
- You may add physician info without granting permission to view the patient
- Once a physician is registered in icodeconnect, he will be able to view any patient assigned to him from any location

## ADDING A SUBSIDIARY PROVIDER

- Subsidiary providers are often extra locations or clinicians attached to the patient
- Click the tab Provider, then Subsidiary Provider
- Fill out all fields
- The subsidiary provider will receive an email inviting them to join icodeconnect
- You may now assign patient access to the subsidiary provider

#### EDITING PATIENT INFORMATION

- Patient information may be changed at any time
- When adding a new cpap please remember to add the patients new pin if necessary

#### REMOTE DEVICE SETTINGS

- For all modem patients click Edit Device Setting on the top of the page
- Change parameters and click submit
- Device setting changes will be uploaded the next time the patient turns on their CPAP

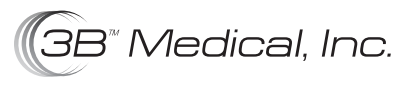

www.3Bproducts.com